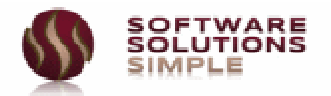

# **Paketinstallation**

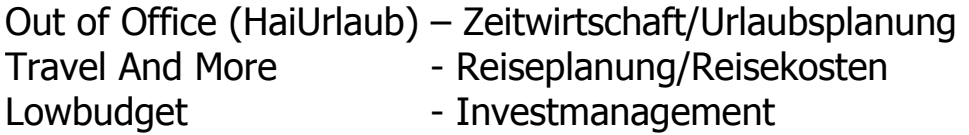

Die Paketinstallation beinhaltet eine vollautomatische Konfiguration der gewünschten Anwendungen und benötigt ca. 2 Minuten

Es sind keine Nachkonfigurationen notwendig.

Der Evaluierungsmodus ist auf 10 User und 25 Anträge limitiert. Wenn Sie Tests mit mehr Anwendern durchführen möchten, fordern Sie bitte einen Lizenzschlüssel für 60 Tage an.

Für Hilfestellung bei der Installation kontaktieren Sie bitte unseren Support.

**Software Solutions Simple © support@softsimple.de** 

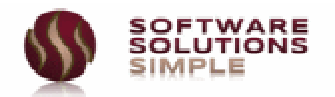

## **Installationsdatenbank laden**

Laden Sie die Installationsdatenbank **SUITE\_INSTALL\_DE.nsf** von unserer Webseite und öffnen diese in einem Lotus Notes Client mit einer Version ab 6.5.

Sie werden von Notes aufgefordert, ein Gegenzertifikat für die Organisation /SSS anlegen zu lassen. Sie müssen das nicht zulassen, erhalten dann aber bei jedem Installationsschritt eine Warnmeldung.

Wir empfehlen die automatische Eintragung (Sie können nach Abschluss der Installation das Gegenzertifikat einfach wieder aus Ihrem persönlichen Adressbuch löschen)

### **Die Datenbank ist signiert von Freigabe Leiter /SSS.**

### **Installationsvorbereitung**

In der Startansicht signieren Sie zunächst die Datenbank. Dies wird über die Option **<Schritt 1 – Datenbank signieren>** durchgeführt. Sie erhalten hier eine Sicherheitswarnung von Notes, die Sie bitte wie angezeigt quittieren.

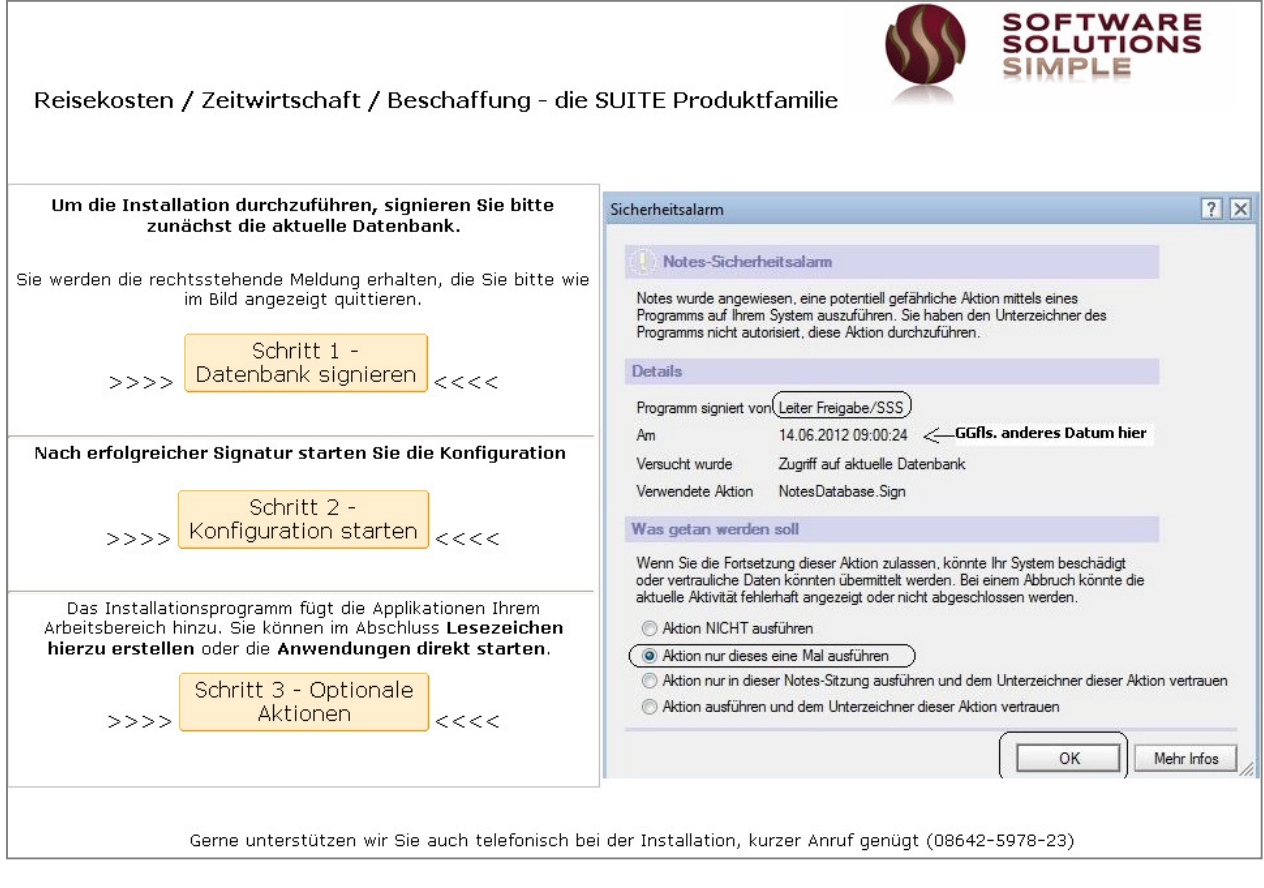

Starten Sie nun die Konfiguration über die Schaltfläche **<Schritt 2 – Konfiguration starten>**.

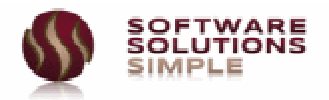

## **Konfiguration**

### • **Die Seite – Auswahl zu installierender Module –**

Hier legen Sie fest, welche Produkte Sie testen möchten.

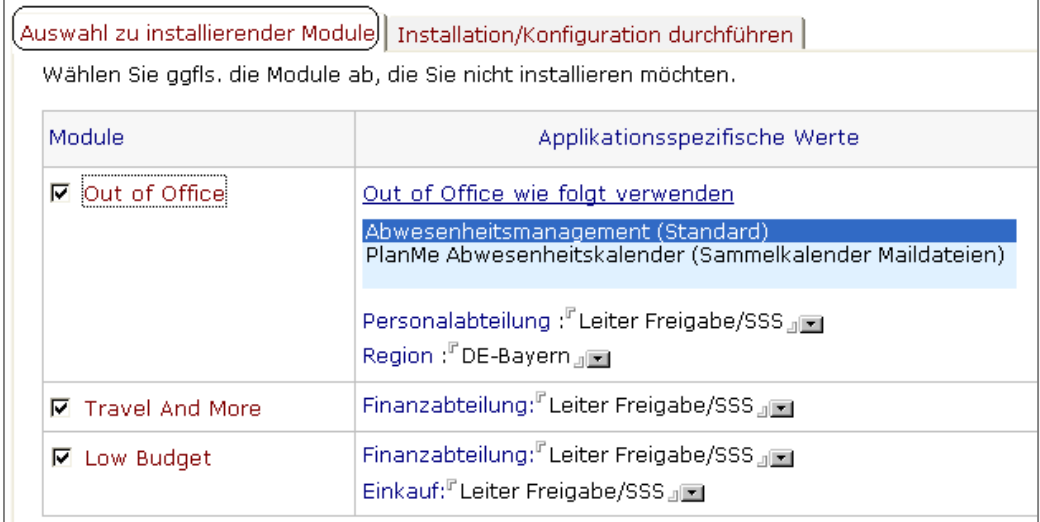

### • **Die Seite – Installation/Konfiguration durchführen -**

Hier legen Sie die Installationsdetails fest, ganz wichtig -> korrektes Adressbuch wählen.

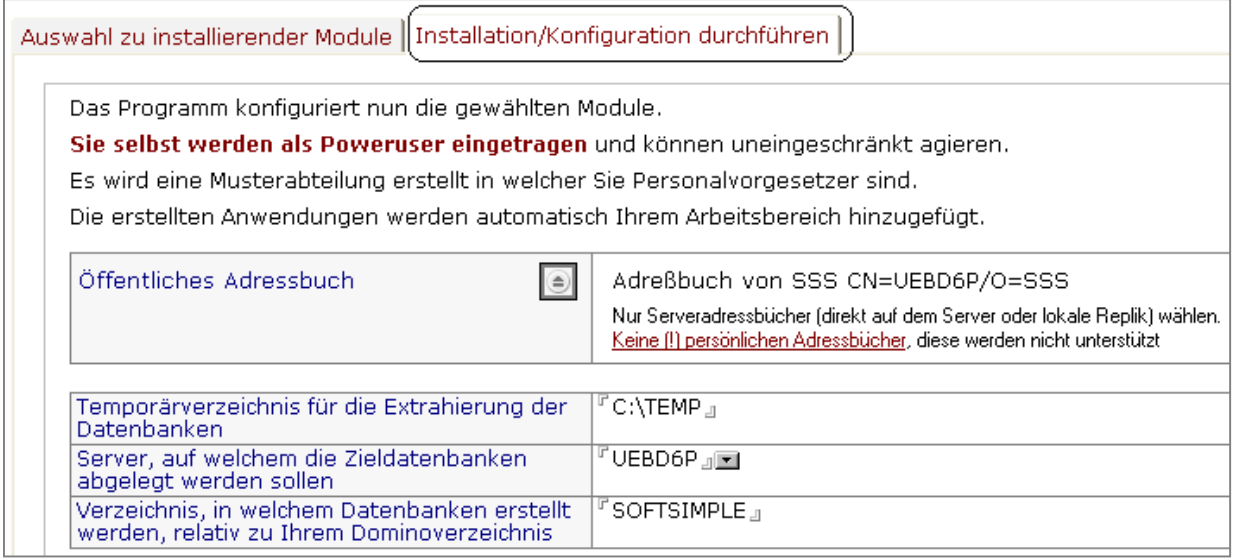

Tragen Sie die gewünschten Werte ein und starten Sie anschließend die Installation über<br>Thistallation/Einrichtung

die Aktion

starten

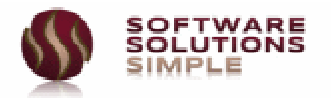

Nach Fertigstellung finden Sie in Ihrem Arbeitsbereich nun die entsprechenden Datenbanken.

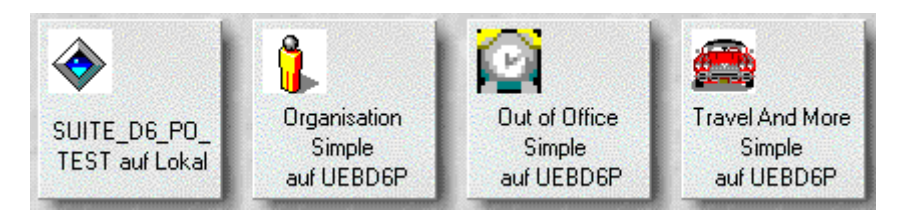

Öffnen Sie die gewünschte Applikation (z.B. Out of Office) und wählen Sie Ihre Sprache aus.

Weiterführende Details entnehmen Sie dem Punkt **<Erste Schritte>** bzw. den Onlinehilfen.

## **Optionale Aktionen**

Wenn Sie mit dem Arbeitsbereich nicht vertraut sind oder nur über Lesezeichen arbeiten, können Sie vom Programm automatisch Lesezeichen erstellen lassen oder die Anwendungen direkt über das Installationsmenü starten.

Wählen Sie hierzu **<Schritt 3 – Optionale Aktionen>** 

Es öffnet sich folgendes Formular ..

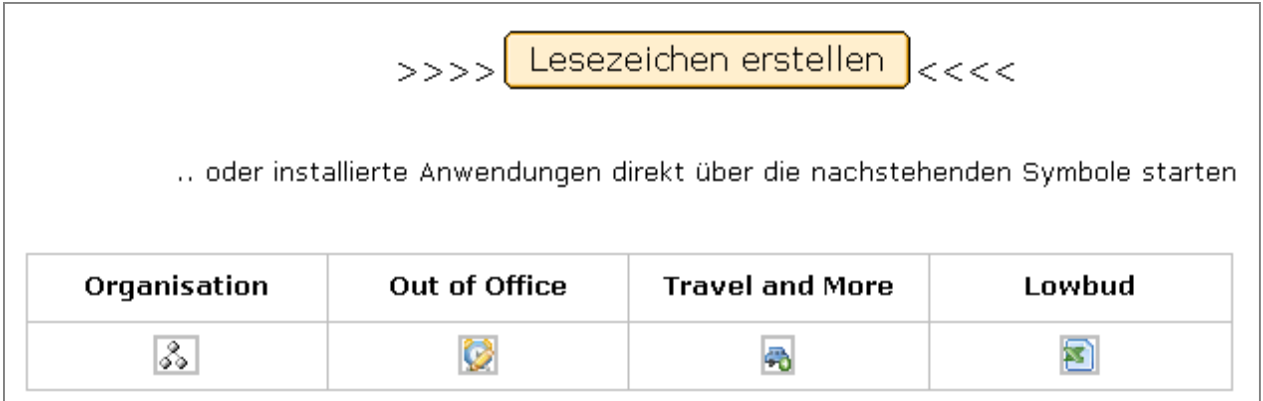

.. hier können Sie die gewünschten Aktionen durchführen.

Wir möchten uns abschließend für Ihr Produktinteresse bedanken und hoffen, dass die Produkte Ihren Erwartungen entsprechen.

### **Software Solutions Simple**